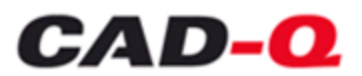

## Opdateringsvejledning for CQDimension enkeltbruger

Programmet kan være installeret som enkeltbrugerudgave eller som netværksudgave. Dette er en opdateringsvejledning for enkeltbrugerudgaven.

Programmet skal installeres fra en arbejdsstation, hvor man skal have administrator rettigheder.

Åben menu programmet **CQDimension**. Under menupunktet **Opdatering** vælges **Opdater CQDimension**.

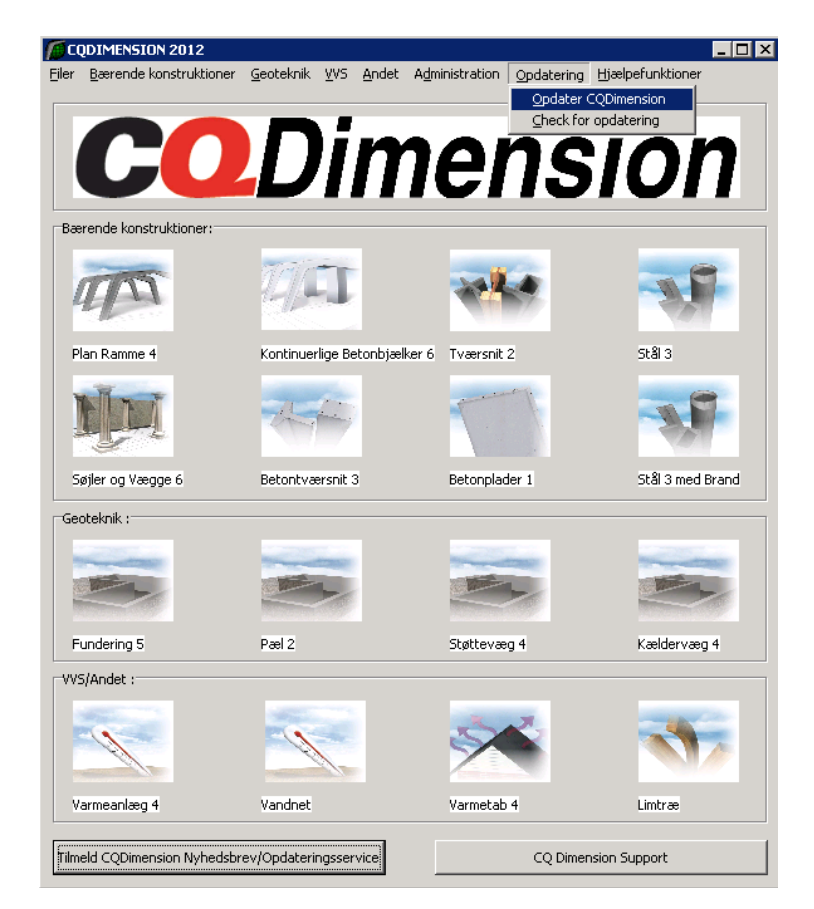

For at man kan opdatere programmerne, må der ikke være nogle brugere af dem, så følgende besked kommer som det første:

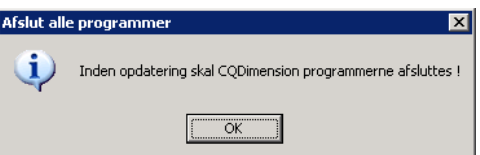

Når man er sikker på at alle CQDimension programmer er lukket, trykkes på **OK**.

Efter lidt tid kommer der et skærmbillede frem med om der er fundet en opdatering eller man er opdateret til nyeste version (i denne version af programmet vil der dog altid stå, at man er opdateret til nyeste version, selvom man ikke er – virker ikke endnu). Her trykker man på **Hent opdatering** knappen for at opdatere.

Opdateringen bliver nu downloadet til samme bibliotek som CQDimension programmet ligger i.

Robert Jacobsens Vej 70.1 Dk-2300 København S T 55 77 83 83

Marsallé 38 DK-8700 Horsens T 76 28 14 15

M info@cad-q.dk W www.cad-q.dk

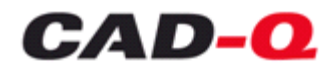

Når programmet er færdig med at downloade kommer der en besked om at opdateringen er downloadet succesfull. Accepter ved at trykke på **OK** knappen.

Efterfølgende går opdateringen i gang og følgende skærmbillede vises.

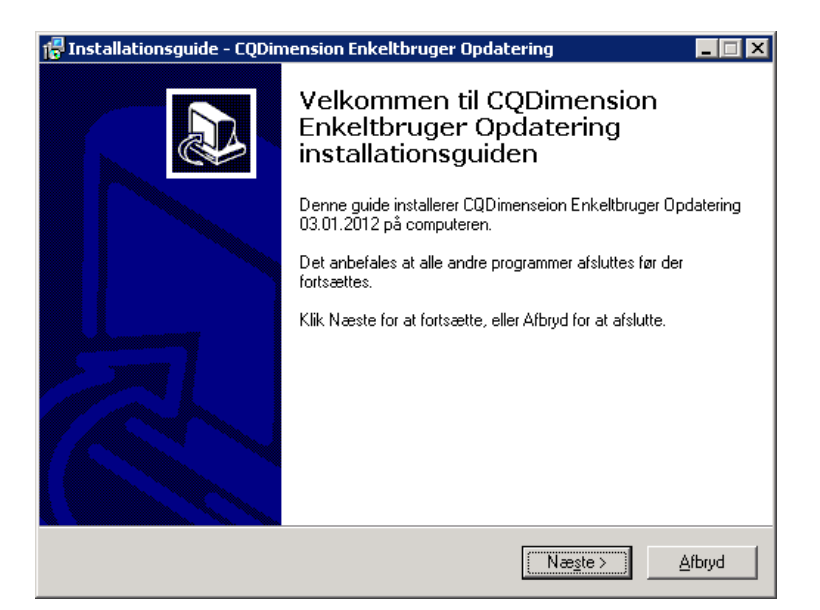

Tryk på **Næste** for at gå videre.

Informationen på næste skærmbillede kontrolleres og man går videre ved at trykke på **Næste** igen.

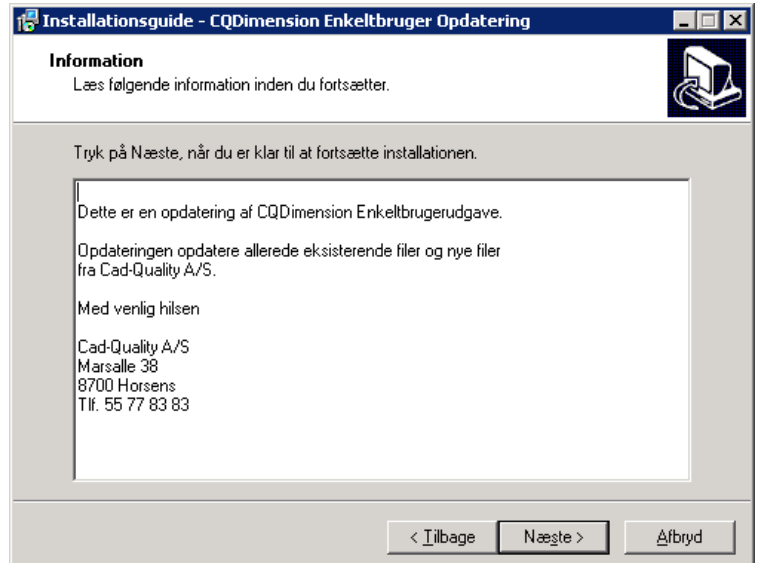

I det næste skærmbillede skal man vælge hvilke programmer man vil have opdateret. De programmer der skal opdateres skal være markeret med en √ foran.

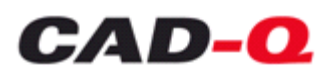

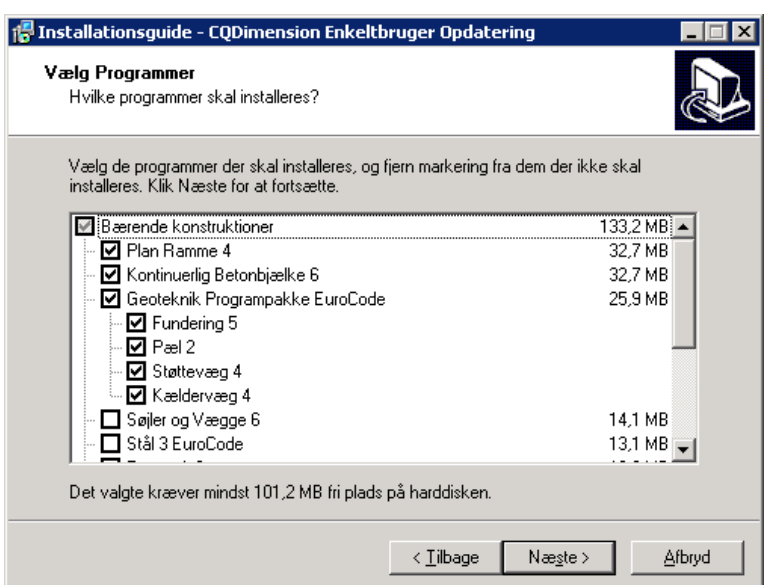

Når man har markeret alle de programmer der skal opdateres, trykkes på **Næste** knappen.

Der kan nu vælges hvilke mappe i Start-menuen, der skal oprettes til iconet, til start af programmerne. Hvis der allerede findes en mappe vil programmet vise den, ellers vises default mappen, som er CQDimension. Denne default mappe kan ændres.

Hvis der allerede findes en indgang i start menuen kan man vælge at markere feltet "Opret ingen programgruppe i Start-menuen".

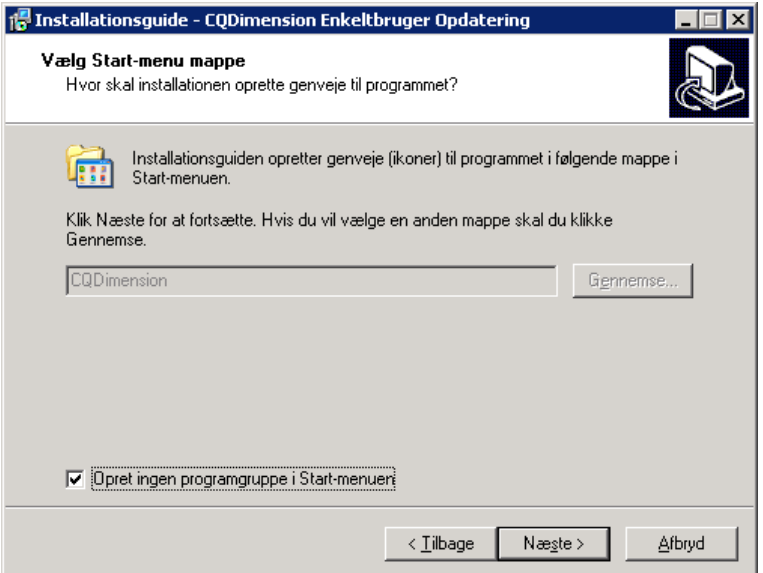

Tryk på **Næste**.

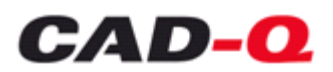

Nu bringes en oversigt over hvad der bliver opdateret. Såfremt denne kan accepteres trykkes **installer**. Herefter opdateres de valgte programmer, samt konfigurations programmet og menu programmet.

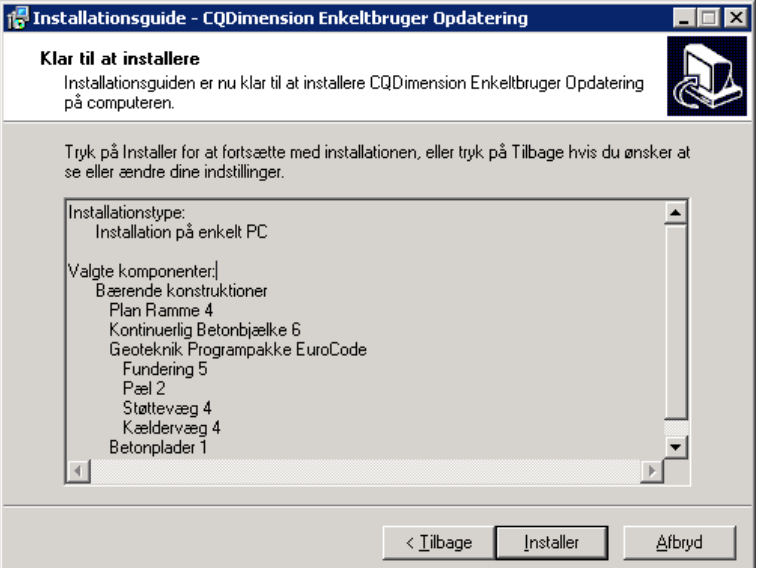

Når opdateringen er færdig vises følgende skærmbillede.

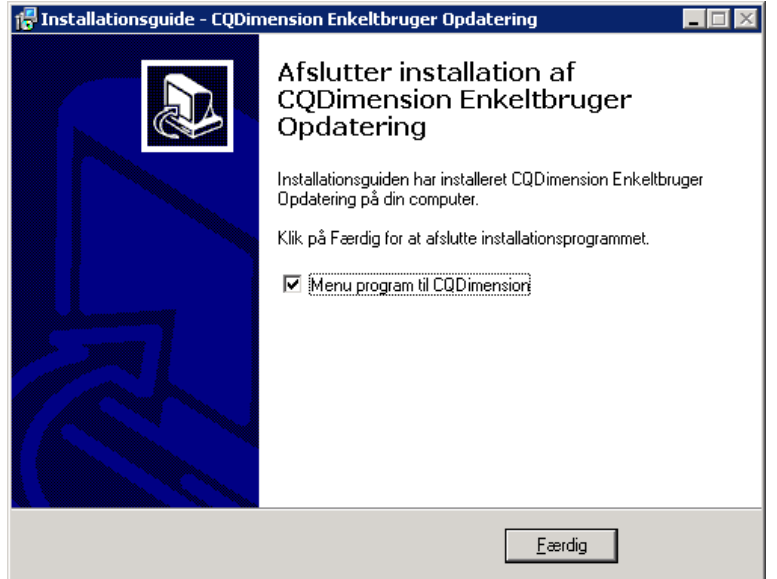

Hvis CQDimension menu programmet skal startes efter opdateringen markeres det med en √. Færdig gør opdateringen ved at trykke på **Færdig**.

Programmerne er nu klar til brug.